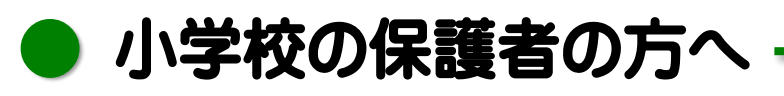

#### リモート学習時における児童用 iPad のネットワーク通信の設定のお願い

ご家庭に **Wi-Fi** 環境がない場合は,モバイルデータ通信のまま使用してください。 (この紙面に記載された設定を行う必要はありません。)

児童用 iPad のモバイルデータ通信は月間の上限が **5GB** までとなっています。

iPad は Wi-Fi 環境があれば, 優先的に Wi-Fi に接続しますが、モバイルデータ通信の消費量 を抑えるため,リモート学習や在宅学習など,ご家庭で長時間 iPad を使用するときには 念のため モ バ イ ル テー タ 通 信 機 能 を 「 オ フ 」 にして,ご家庭の **Wi-Fi** 環 境 の み で .... の使用をお願いいたします。

なお,詳細な設定手順については 2 ページ以降を参照してください。

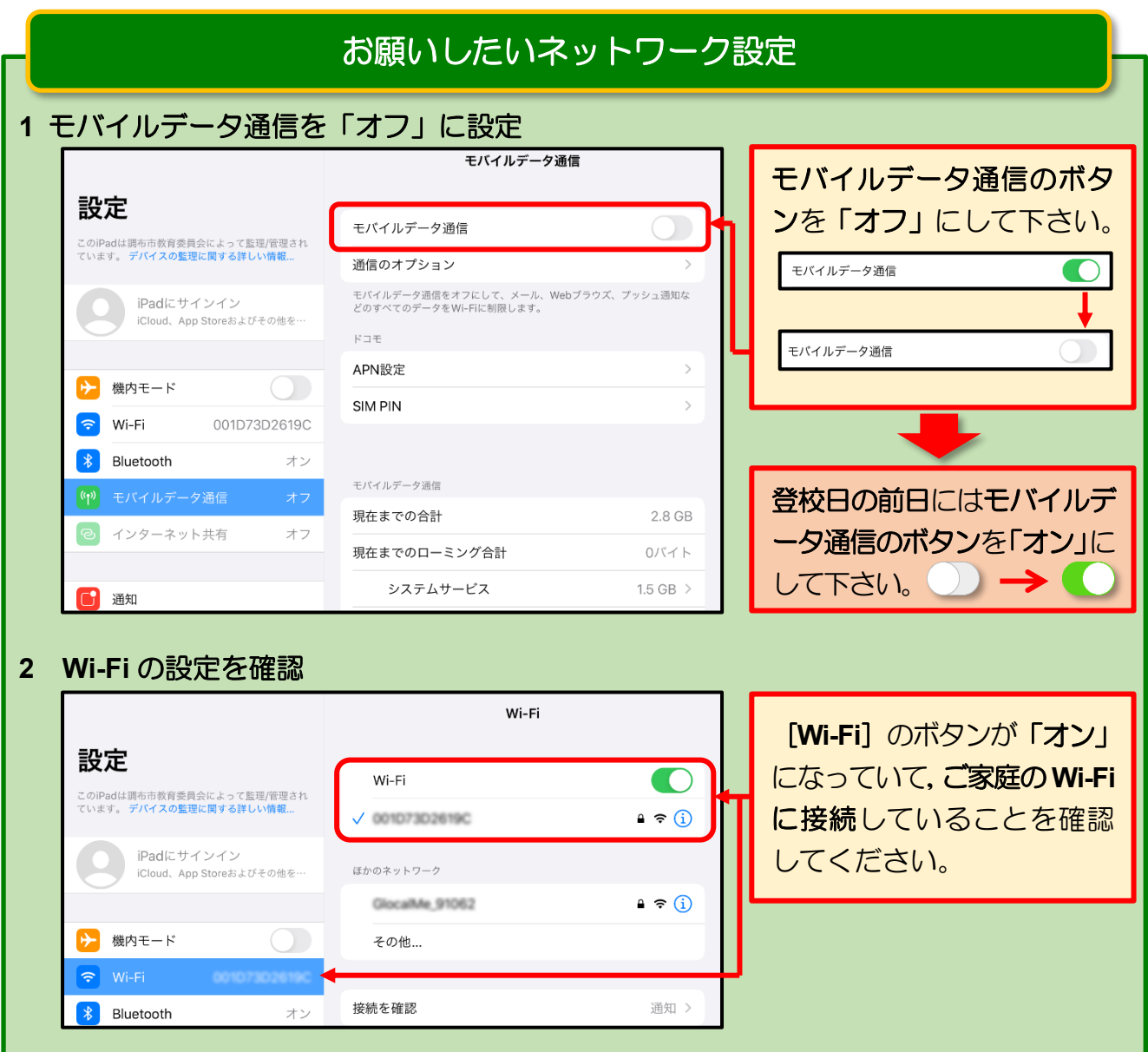

### **1** モバイルデータ通信を「オフ」に設定する手順

<mark>1</mark> iPad を起動したら,2 画面目 にある [設定] アイコンをタ ップします。

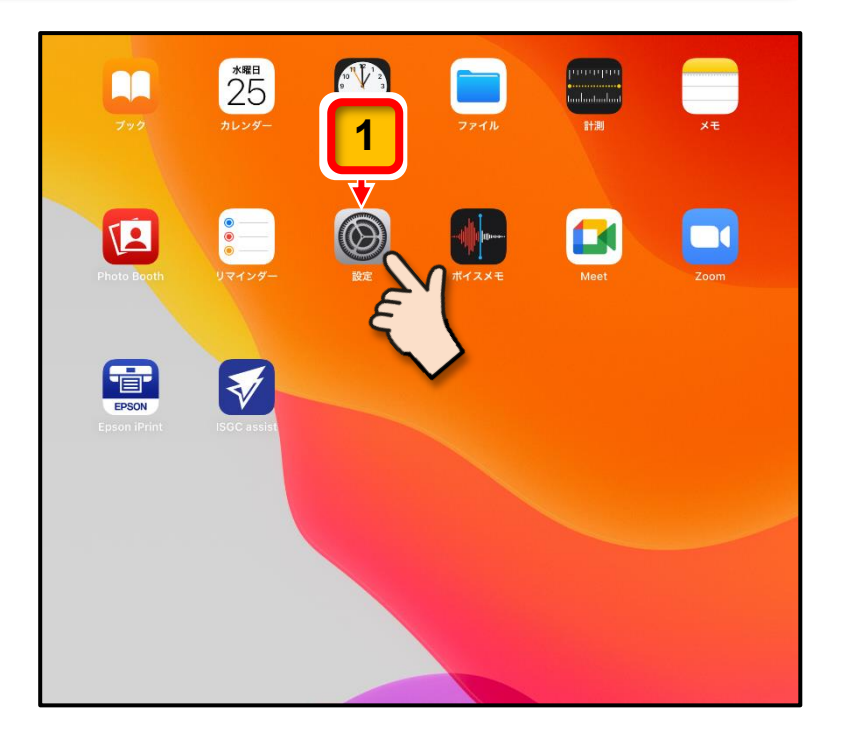

[設定]画面が表示されます。

[モバイルデータ通信] を タップします。 **2**

> [モバイルデータ通信]のメ ニューが表示されます。

<mark>3</mark> [モバイルデータ通信]の右 にあるボタンをタップして 「オン」から「オフ」します。

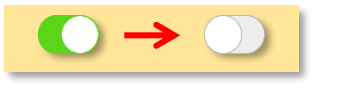

ここまでの操作でモバイルデータ 通信は「オフ」 ● になります。

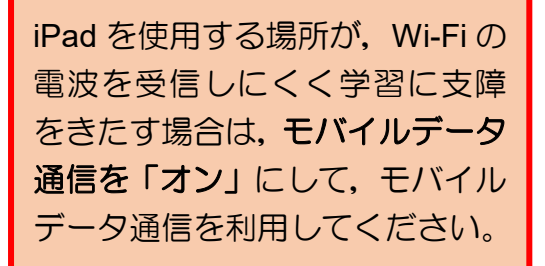

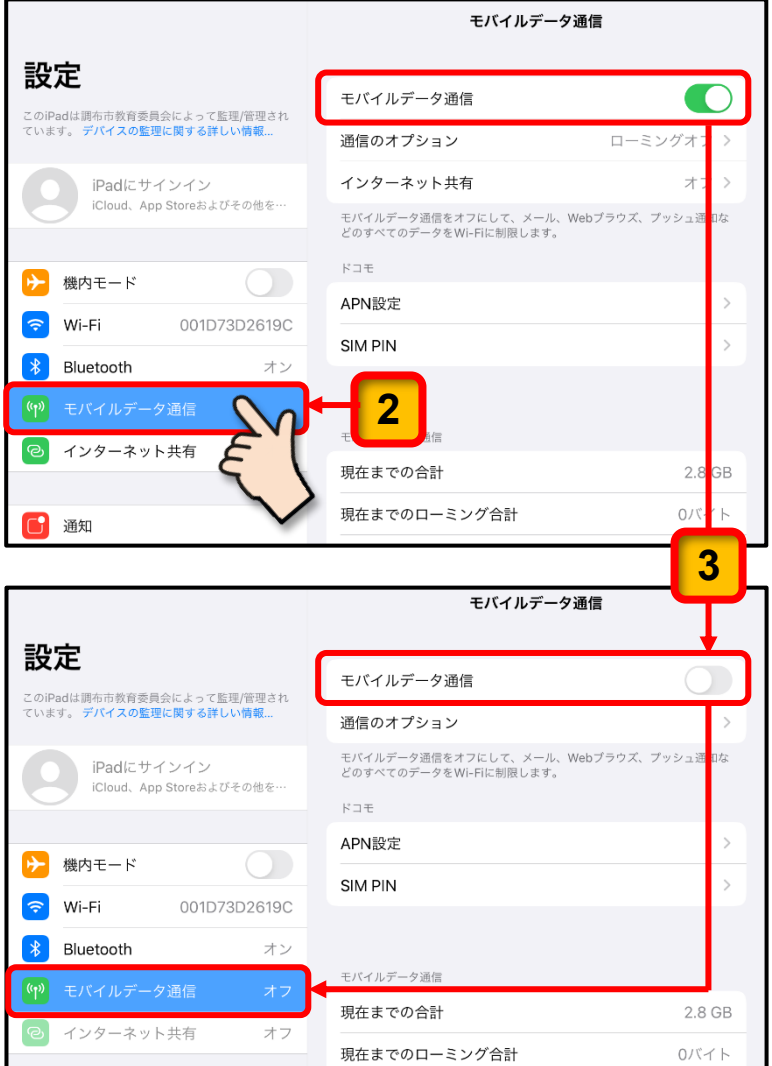

### **2 Wi-Fi** の設定を確認する手順

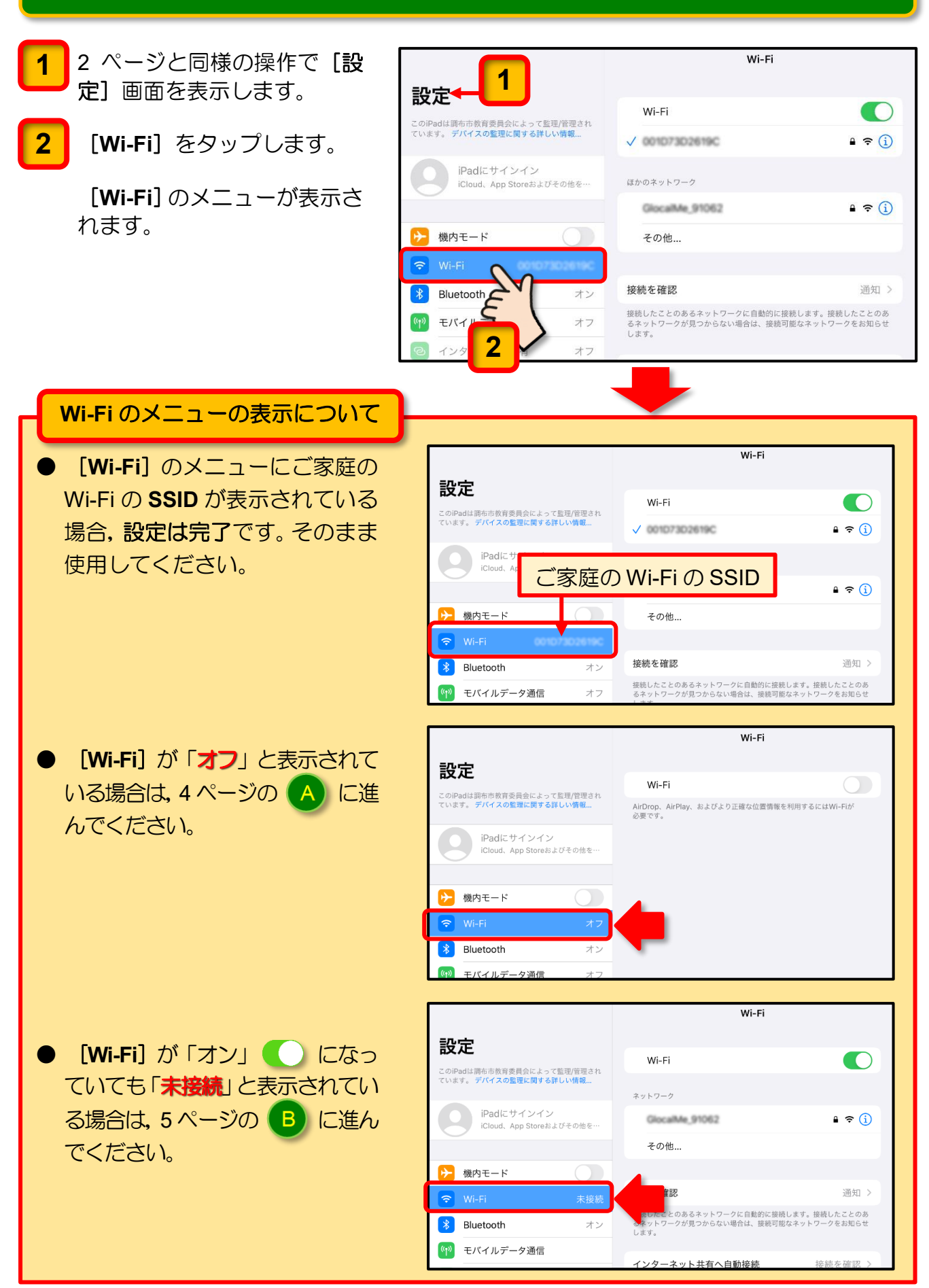

# **Wi-Fi** が「オフ」と表示されている場合

これ以降の操作で,[Wi-Fi]の接続設定を行いますので,ご家庭で利用されている Wi-Fi の SSID(無線親機が発信する電波の名前)と接続に必要なパスワードの準備をお願いします。

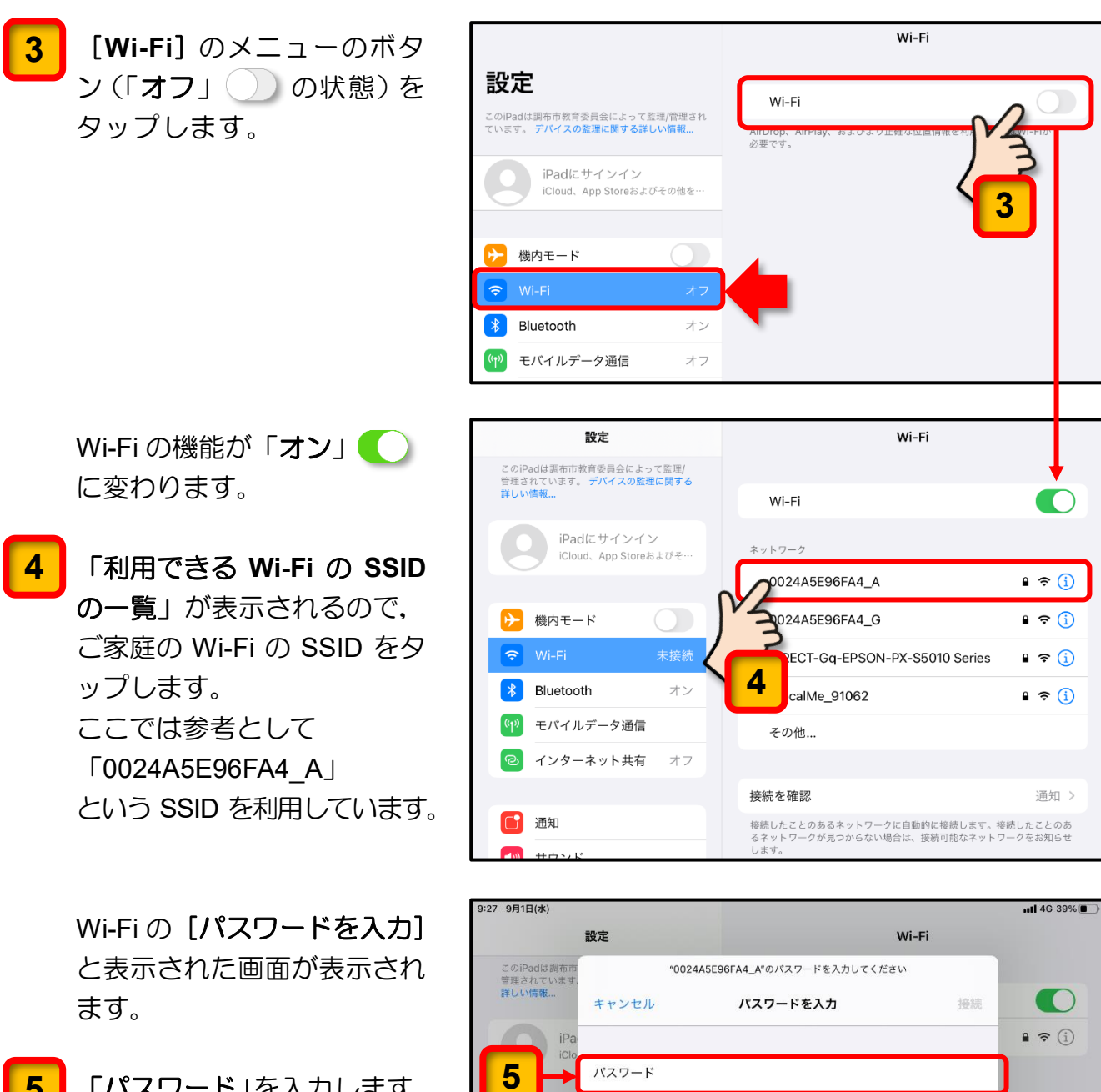

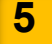

「パスワード」を入力します。

→ 機内モー

증 Wi-Fi

((p) モバイノ インタ

6 通知

【10】 サウン  $\overline{C}$   $\overline{a}$ 

Bluetoo  $\ast$ 

WEPは安全性が低いとされています。

これが自分のWi-Fiネットワークの場合は、WPA2(AES)またはWPA3を使用するように<br>ルーターを構成してください。

 $\mathbf{a} \in \mathbf{a}$ 

 $\bullet \in \textcircled{1}$ 

 $\bullet \in (i)$ 

通知 >

※続したことのあ<br><sup>)</sup>一クをお知らせ

接続を確認 >

[**Wi-Fi**]のメニューにご家庭 の Wi-Fi の **SSID** が表示され ます。

これで Wi-Fi の設定は完了です。

ご家庭で iPad を使用される ときは,モバイルデータの通 信量を抑えるため,Wi-Fi に接 続してください。

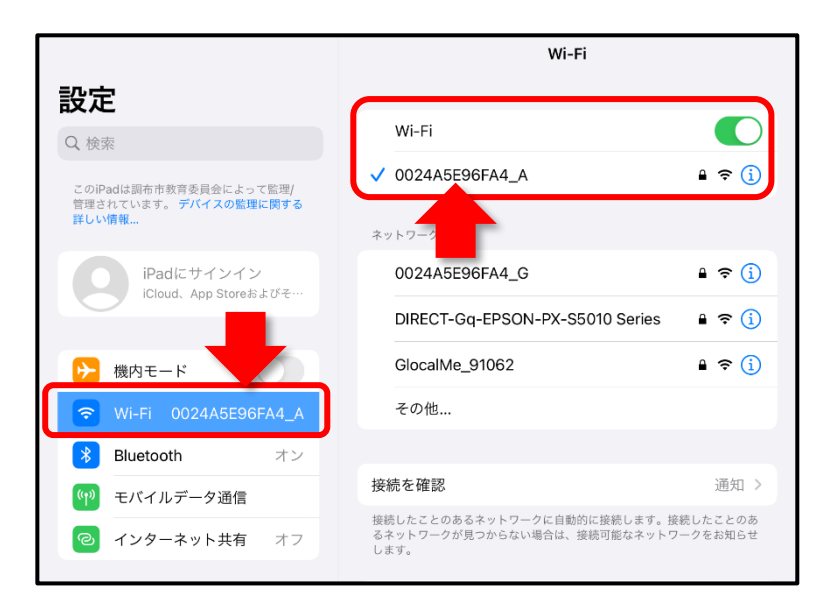

# **B Wi-Fi が「未接続」と表示されている場合**

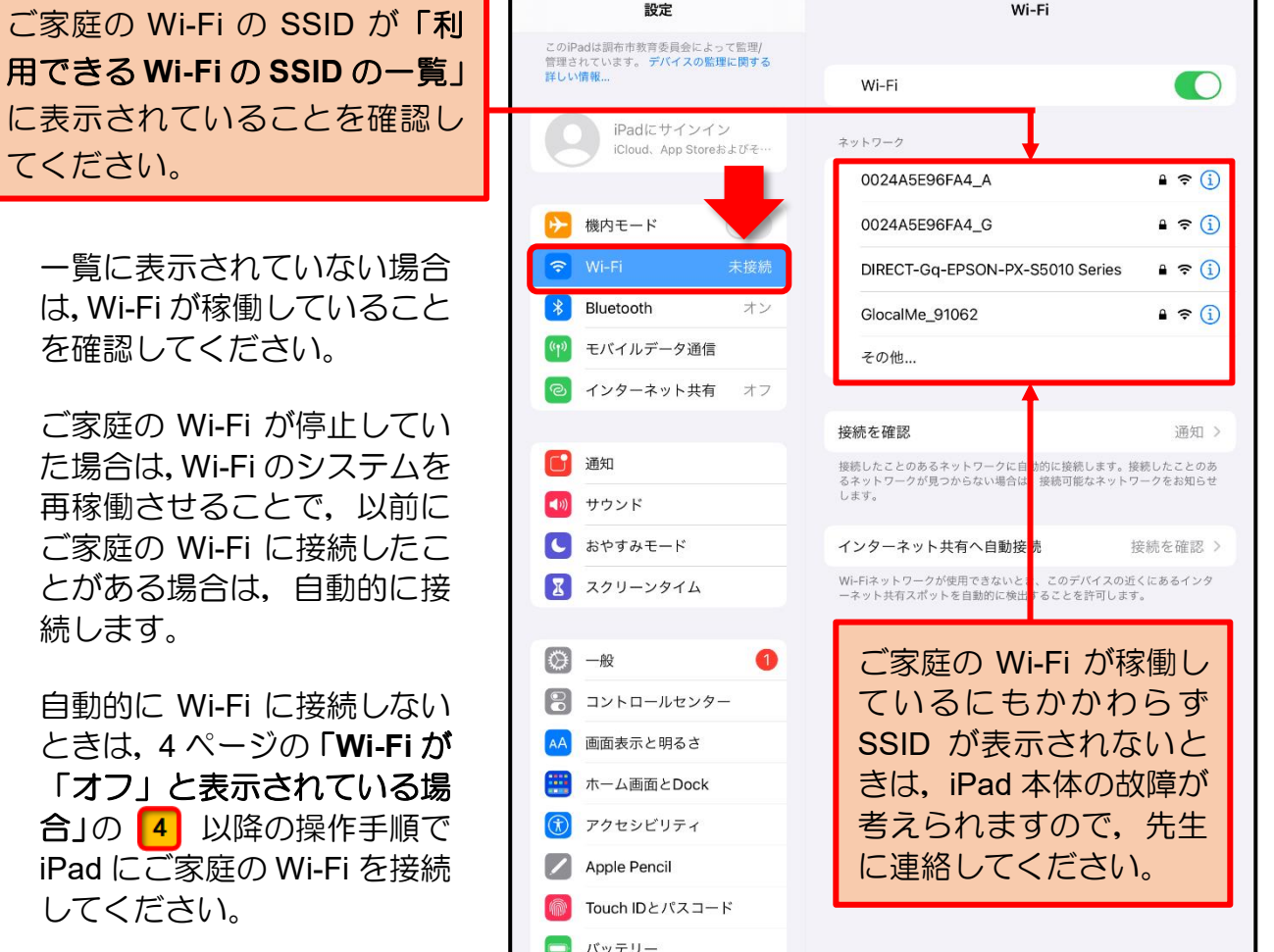

以上,ご協力をお願いいたします。